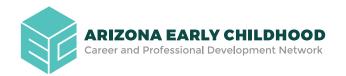

# BECOME A MEMBER OF THE ARIZONA EARLY CHILDHOOD WORKFORCE REGISTRY

The Registry will help you grow your skills, increase your knowledge in early childhood, and advance your career.

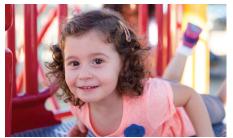

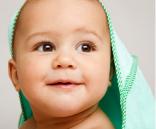

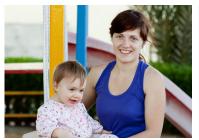

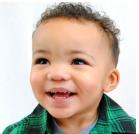

## Registry membership benefits include:

- Find and register for training and professional development opportunities near you
  - Meet the annual requirements for licensing
  - Search by topic, instructor and location
- Manage your career profile
  - Keep a record of your training and credentials in one place
  - Identify your strengths and the areas where you need more professional development
  - Make updates as you complete classes/training

- Access First Things First College Scholarships to take college classes toward a degree or credential in early childhood (only available through the Registry)
- Share your qualifications with employers
  - Have your education credentials verified for employers and/or licensing agencies

# Before you get started, you will need to gather information about your employment to complete the initial registration:

- Personal Contact Information
- Personal Email Address
- Employer Name
  - The name on the DHS License and DES Certificate
- Employer Address
- Your Job Title

- Your Start Date
- Your Salary
- Average Number of Hours You Work Per Week
- Number of Weeks You Work
  - o 52 weeks = full year
  - o 44 weeks = 10 months
  - 40 weeks = 9 months

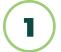

Go to www.azearlychildhood.org and click on the Registry tab.

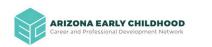

bout • Resources • Advance Your Career

Events

### **SCHOLARSHIPS &**

- Click on the **Register Now** button if you need to create an account. If you already have an account, you can log in with your Username and Password.
- Fill out all the fields with an asterisk.
- You must enter an email address.
- Check the "I have read..." statement checkbox and click the Continue with Registration button.
- Type in your employer name or street number and click on the Search button.
- 7 Find your employer and click **Select**.
- Fill out all required fields and click on the Continue with Registration button.

#### You will now see:

The requested account has been created successfully!

An email has been sent to the address you provided and should arrive in the next few minutes. This email contains:

- Login details
- An email validation key
- Simple instructions on how to validate your email address
- Directions on how to submit transcripts

#### **Next steps:**

- Check your email and follow the instructions within it to validate your email. Be sure to check your SPAM foldors
- Once you validate your email, you can enter your employment history into your account.
- Submit transcripts and professional documentation to the Registry.

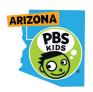